## **УКАЗАНИЯ ЗА ЕЛЕКТРОННО ПОДПИСВАНЕ НА ДОКУМЕНТИ ЧРЕЗ КВАЛИФИЦИРАН ЕЛЕКТРОНЕН ПОДПИС ИЗДАДЕН ОТ ЕВРОТРЪСТ**

Документи могат да бъдат подписани <sup>с</sup> квалифициран електронен подпис (КЕП) следвайки стъпките описани по-долу <sup>и</sup> при наличие на валиден КЕП издаден от Евротръст [\(www.evrotrust.com/bg\)](http://www.evrotrust.com/bg).

Ако вече имате активна регистрация в Евротръст (Evrotrust), същата може да бъде използвана за подписване на документите.

В случай, че нямате регистрация е необходимо еднократно да свалите и инсталирате на своя телефон/таблет приложението Evrotrust и се регистрирате следвайки стъпките от приложения линк: <https://www.youtube.com/watch?v=Hg5AUoW0hM4>

След успешна регистрация в Евротръст, моля подпишете вашите документи по начина описан по-долу:

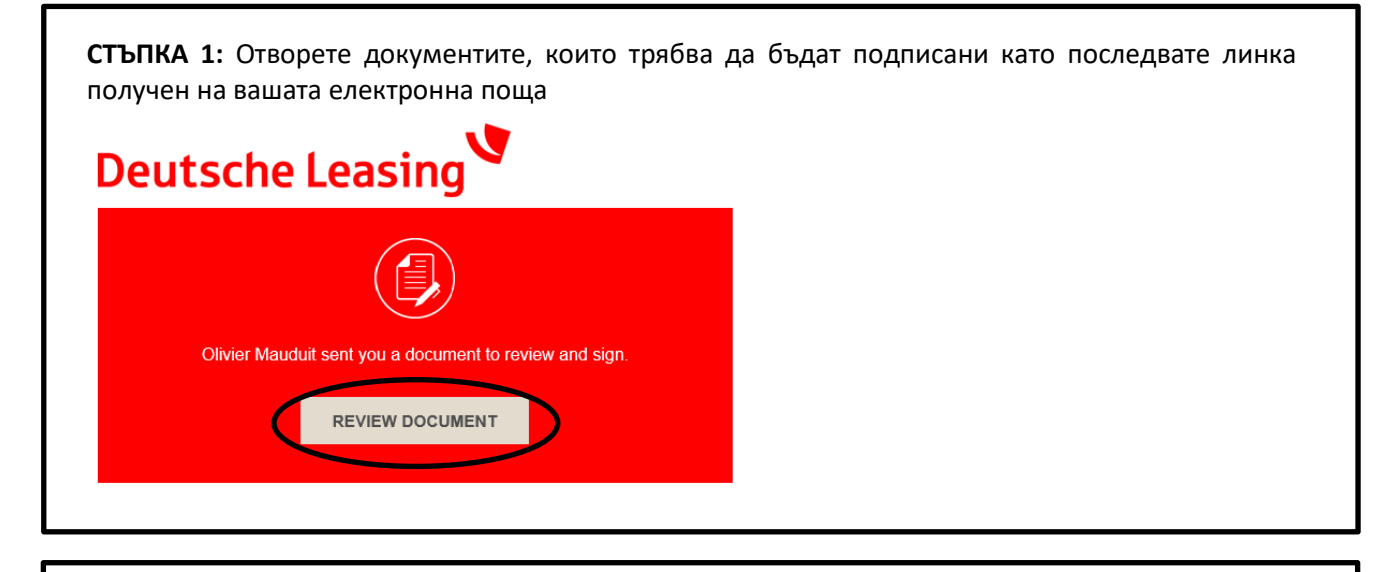

**СТЪПКА 2:** Разгледайте и приемете оповестяванията относно електронните записи и подписи

se read the Electronic Record and Signature Disclosure. I agree to use electronic records and signatures. M

**СТЪПКА 3:** Натиснете бутон "CONTINUE", който се намира в горната дясна част на екрана**CONTINUE OTHER ACTIONS +** 

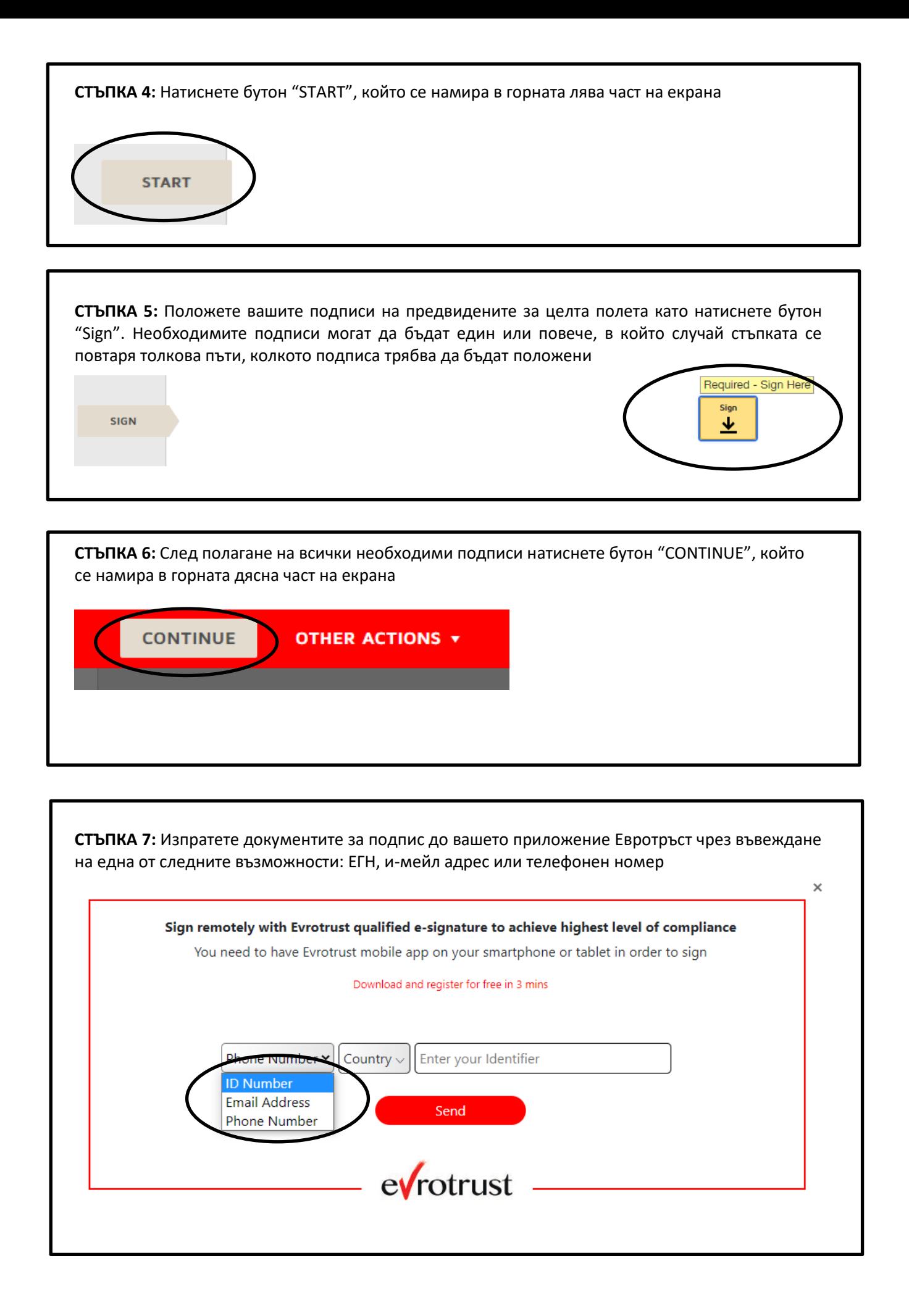

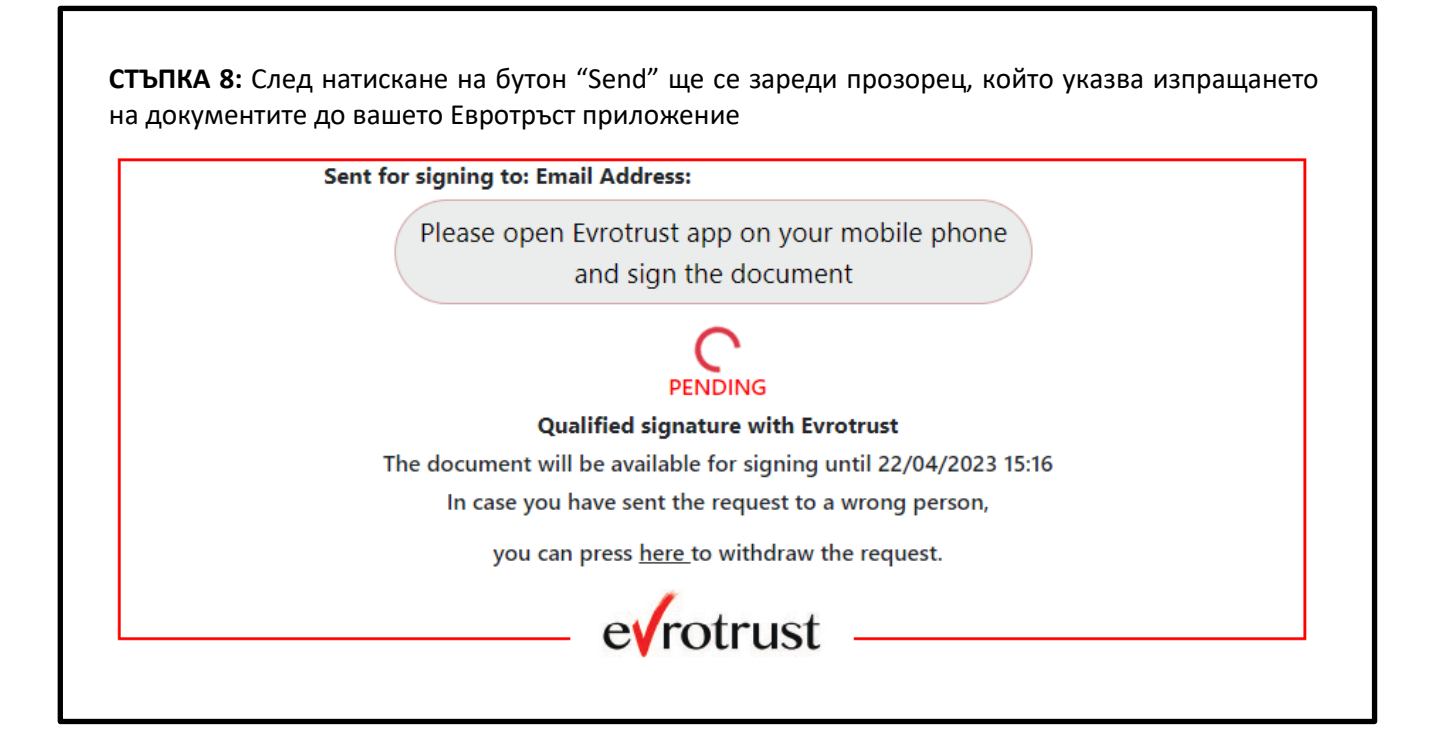

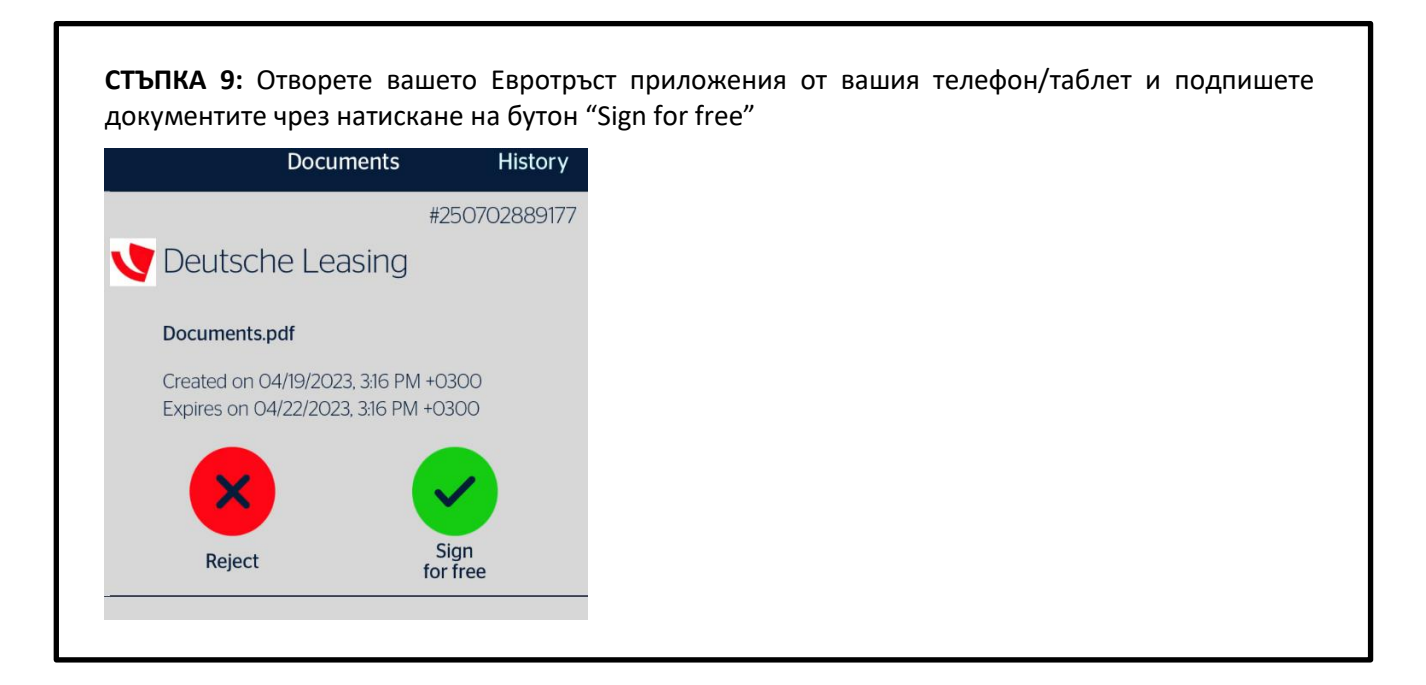

**СТЪПКА 10:** Ще получите потвърждение за успешно приключване на процеса по подписване. След като документа бъде подписан от всички предвидени лица ще получите копие от него на своята електронна поща

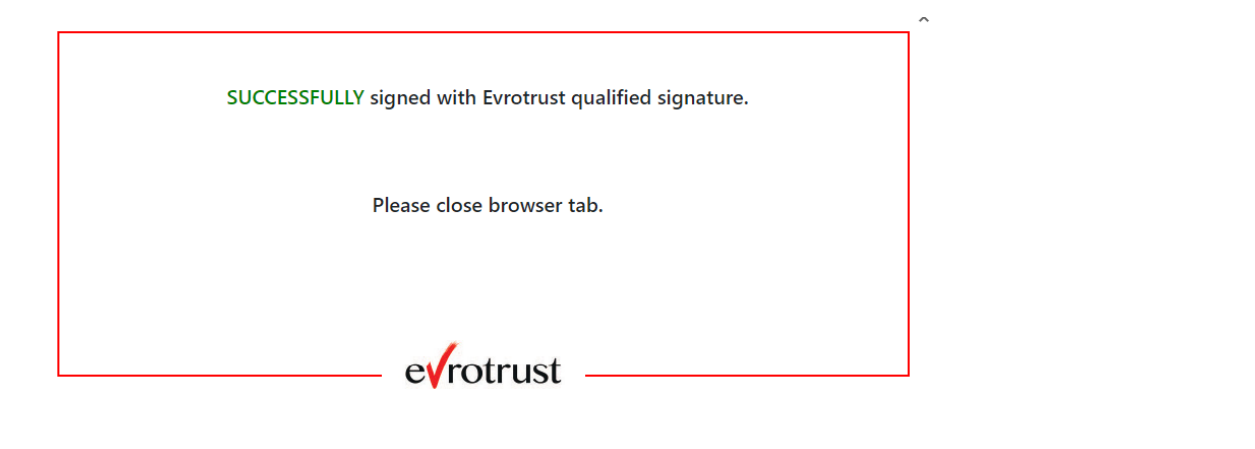